#### **วิธีการใช้งานระบบบริหารวัสดุคงคลัง (IMS)**

- 1. เข้าเว็บไซต์ <https://finance.up.ac.th/ims/Main/DefaultPage/default.aspx>
	- ท ำกำร Login โดยกำรใส่ User Name และ Password ของมหำวิทยำลัย
	- กด Login

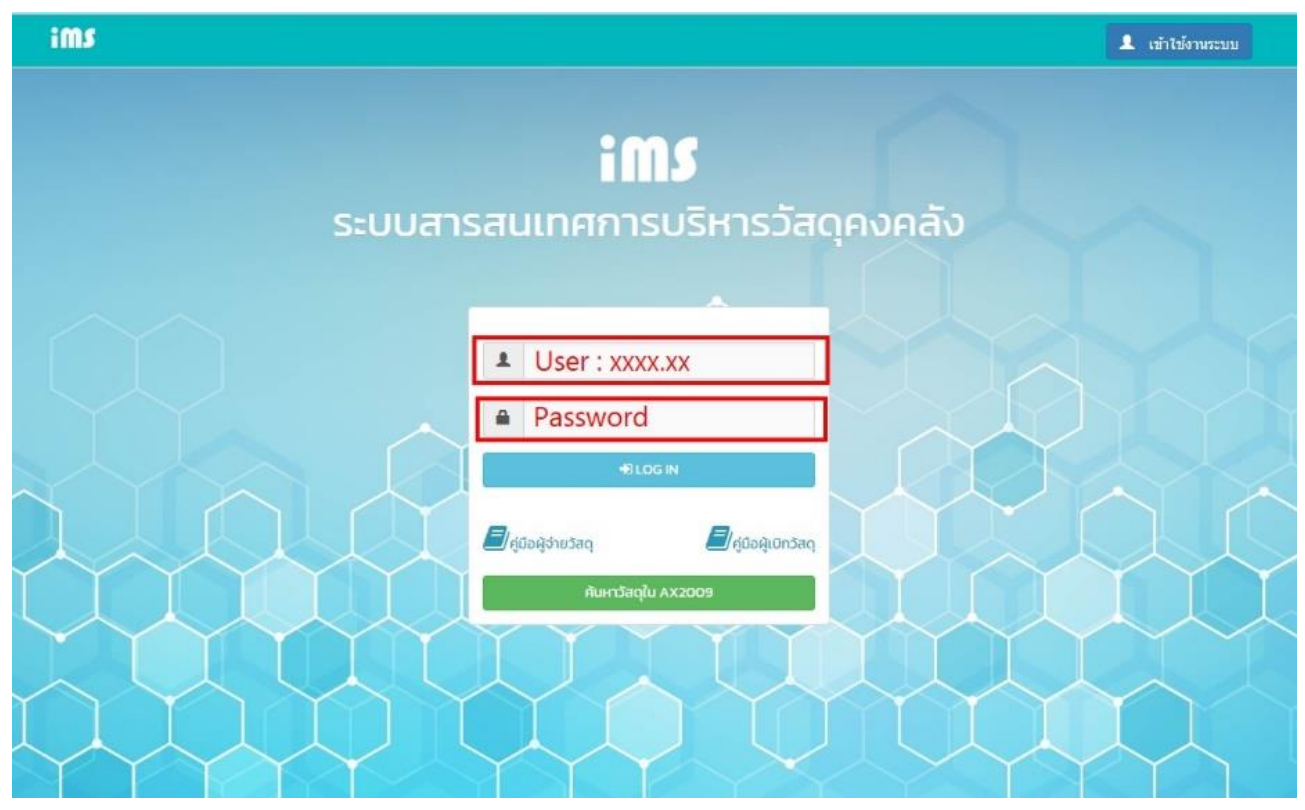

### 2. คลิก เลือกผู้จ่ายวัสดุ

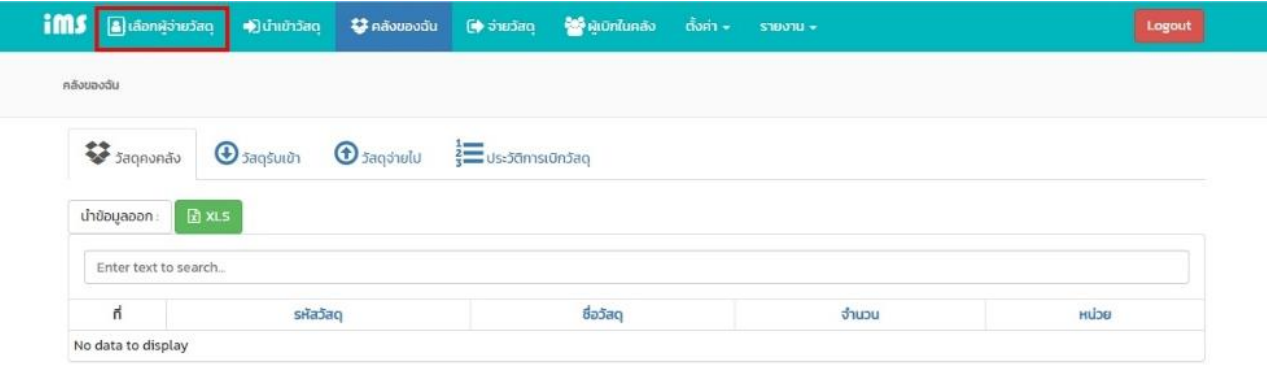

## 3. เลือกผู้จ่ายวัสดุ จากผู้ดูแลคลังของหน่วยงาน

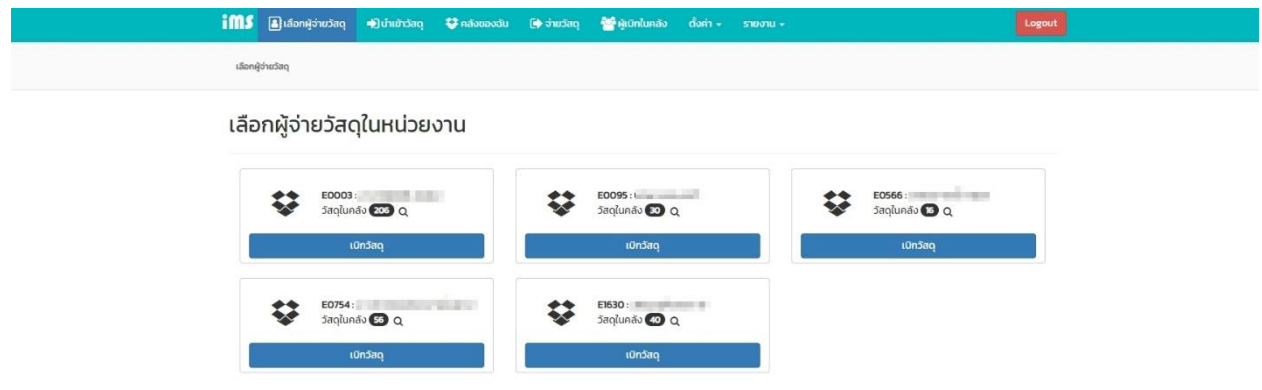

### 4. คลิก เพิ่มรายการ

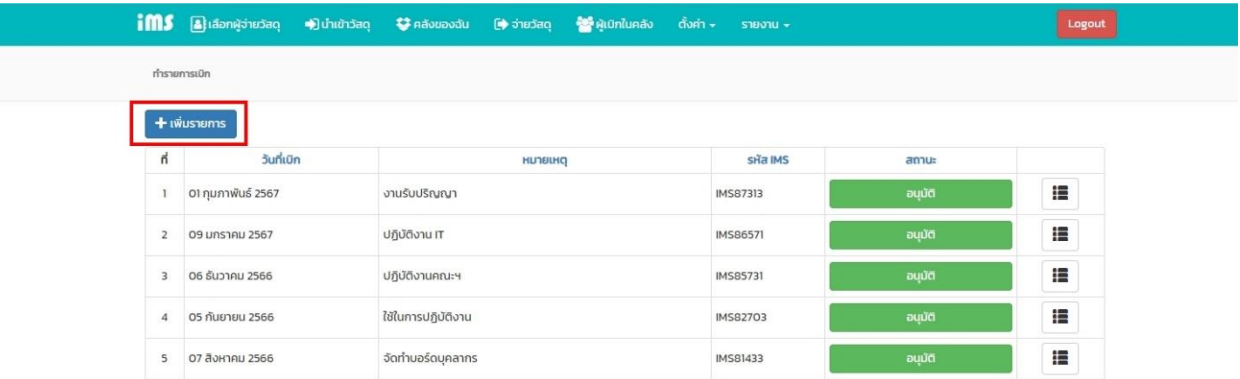

# 5. กรอกช่องหมายเหตุ : จุดประสงค์ของการนำวัสดุไปใช้ แล้วกด บันทึก

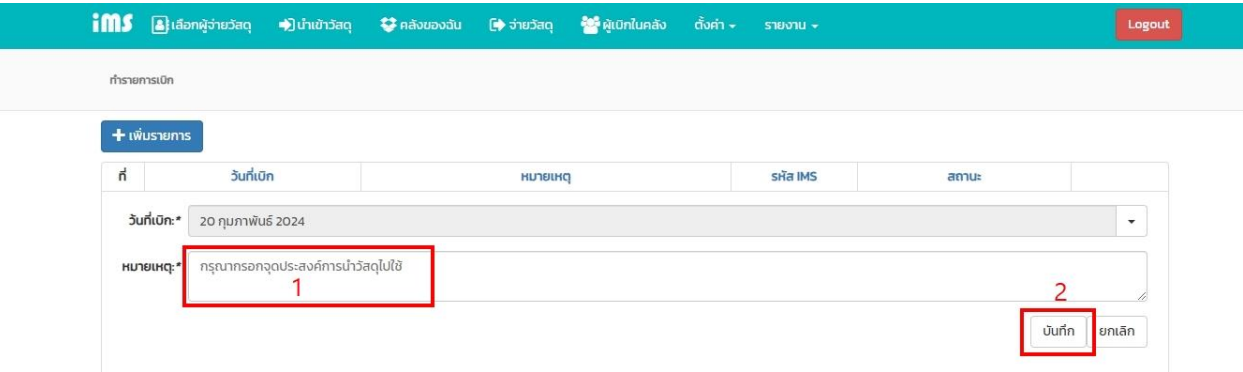

### 6. การเพิ่มรายการ

- 1. คลิกเพิ่มรายการ
- 2. กรอก หรือค้นหารายการที่ต้องการเบิก
- 3. ใส่จำนวนที่ต้องการเบิก
- 4. กด บันทึก
- 5. กด ยืนยันการเบิกวัสดุ

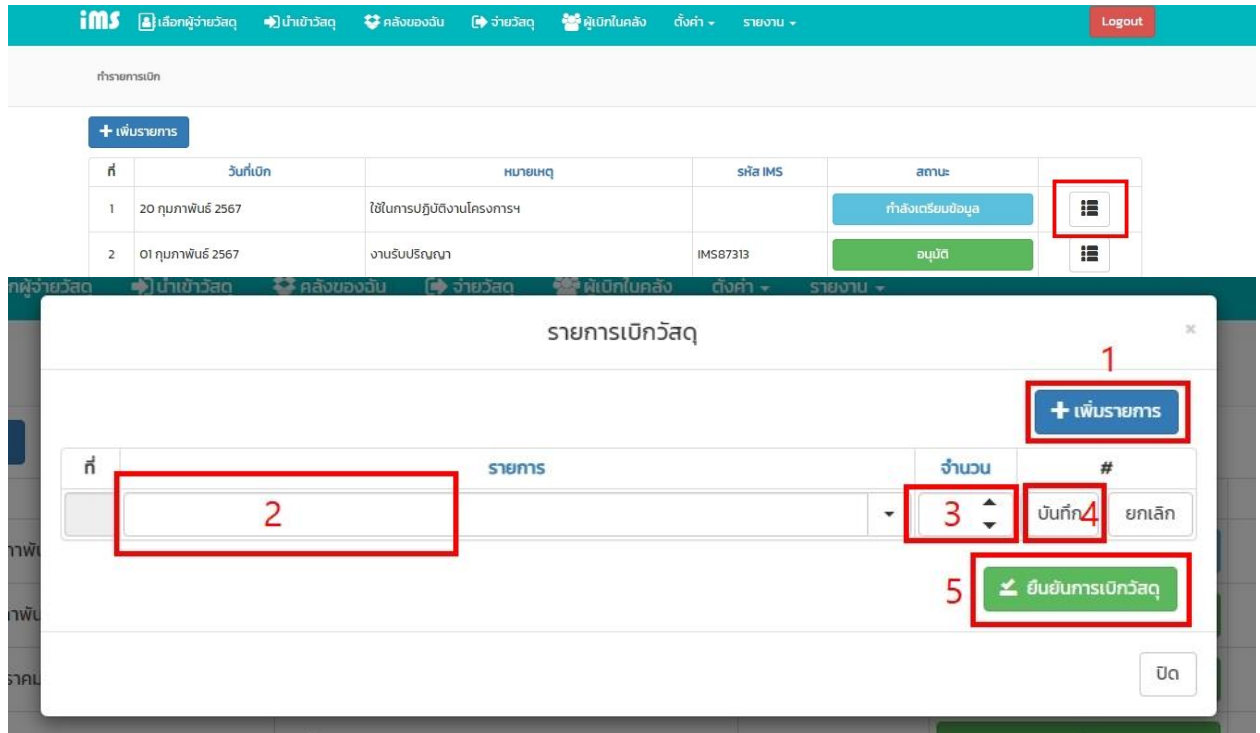

## 7. กด OK เพื่อยืนยันรายการเบิกวัสดุ

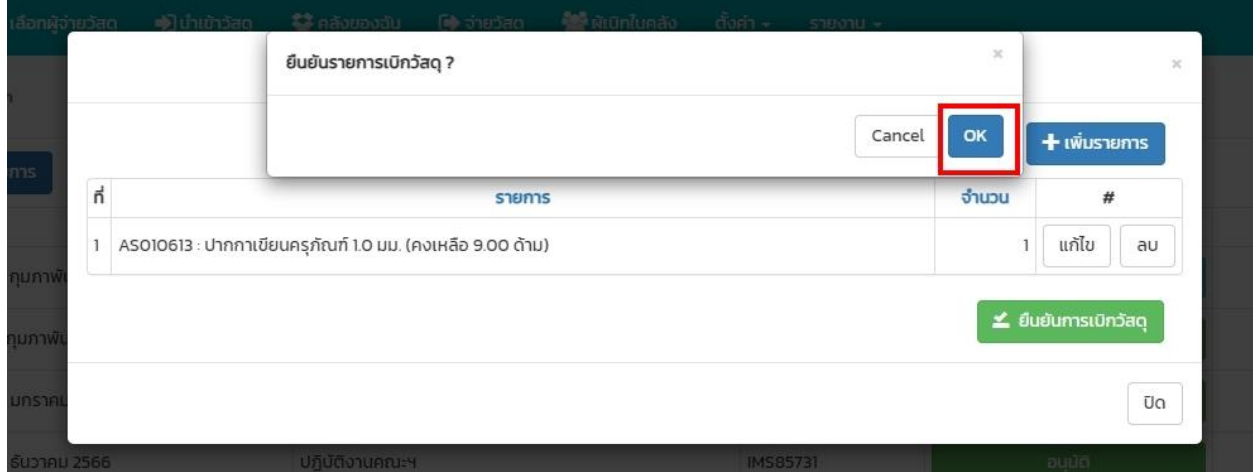

#### 8. กด พิมพ์ใบเบิก

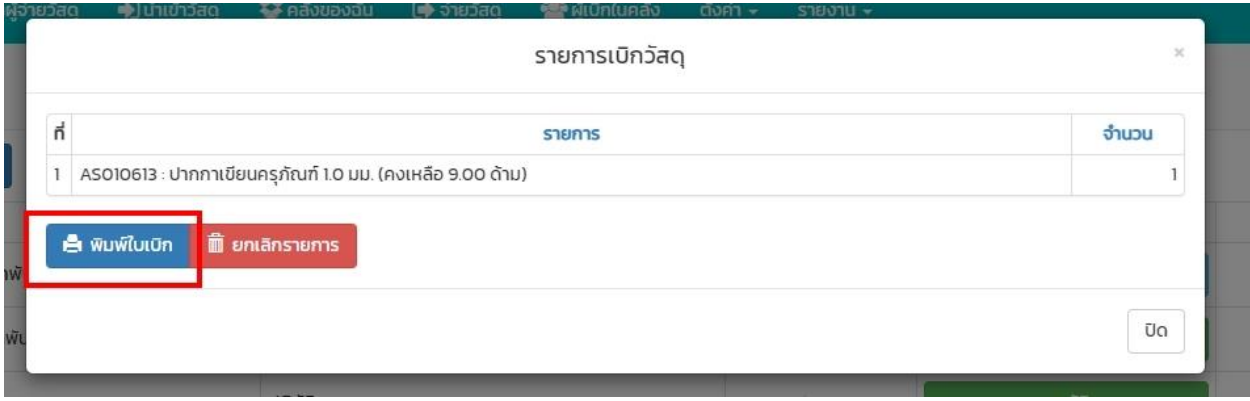

หมายเหตุ : ให้นำใบเบิกไปติดต่อเจ้าหน้าพัสดุ เพื่อดำเนินการจ่ายของต่อไป